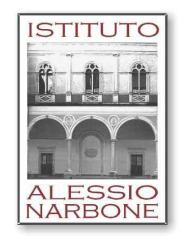

## **CIRCOLARE N. 24**

<span id="page-0-4"></span><span id="page-0-3"></span><span id="page-0-2"></span><span id="page-0-0"></span>Caltagirone, 18 settembre 2023

AI DOCENTI AGLI ALUNNI AI GENITORI/TUTORI/AFFIDATARI *SCUOLA SECONDARIA DI I GRADO* E P.C. AL D.S.G.A. AL PERSONALE ATA

#### Oggetto: **Fornitura libri di testo in comodato d'uso - A. S. 2023/2024**

<span id="page-0-6"></span><span id="page-0-5"></span>Si informano le SS.LL. che i libri di testo in comodato d'uso verranno consegnati presso questa Istituzione Scolastica secondo il seguente calendario:

## **SEDE CENTRALE - Via degli Studi, 8 Lunedì 25 settembre 2023**

<span id="page-0-1"></span>Classe I A - dalle ore 15.00 alle ore 16.00 Classe I C - dalle ore 16.00 alle ore 17.00

## **SEDE CENTRALE - Via degli Studi, 8 Martedì 26 settembre 2023**

Classe II A - dalle ore 15.00 alle ore 16.00 Classe II B - dalle ore 16.00 alle ore 17.00 Classe II C - dalle ore 17.00 alle ore 18.00

## **SEDE CENTRALE - Via degli Studi, 8 Mercoledì 27 settembre 2023**

Classe III A - dalle ore 15.00 alle ore 16.00 Classe III B - dalle ore 16.00 alle ore 17.00 Classe III C - dalle ore 17.00 alle ore 18.00

## **PLESSO ACQUANUOVA – Via Acquanuova Lunedì 25 settembre 2023**

Classe II D - dalle ore 15.00 alle ore 16.00 Classe III D - dalle ore 16.00 alle ore 17.00

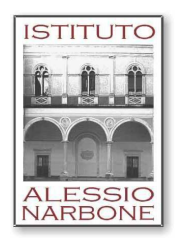

## **PLESSO ACQUANUOVA – Via Acquanuova Martedì 26 settembre 2023**

Classe I D - dalle ore 15.00 alle ore 16.00 Classe I E - dalle ore 16.00 alle ore 17.00

## **PLESSO SEMINI - Via Morretta, 16 Lunedì 25 settembre 2023**

Classe I F - dalle ore 15.00 alle ore 16.30 Classe II F - dalle ore 16.30 alle ore 17.30 Classe III F – dalle ore 17.30 alle ore 18.30

## **PLESSO SEMINI - Via Morretta, 16 Mercoledì 27 settembre 2023**

Classe II G - dalle ore 15.00 alle ore 16.00 Classe III G - dalle ore 16.00 alle ore 17.00

Si informano le SS.LL. che, come deliberato dal Consiglio di istituto del 07/09/2023, i libri di testo saranno consegnati solo in presenza della ricevuta di avvenuto versamento della prevista cauzione di 40 euro. Per effettuare il pagamento è necessario collegarsi alla piattaforma *Argo Pagonline*, utilizzando le stesse credenziali di accesso al registro elettronico. Per maggiori dettagli si può consultare il manuale delle istruzioni, allegato in calce alla presente circolare. Per ulteriori informazioni, ci si potrà rivolgere alla segreteria didattica.

Si invitano i genitori a prendere visione della presente circolare pubblicata nella sezione Bacheca del registro elettronico e i coordinatori di classe a far trascrivere agli alunni l'avviso sul diario.

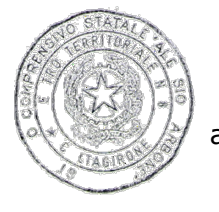

**F.to La D.S. Dott.ssa Tecla Guzzardi** Firma autografa sostituita a mezzo stampa ai sensi dell'art.3, comma 2 del d.lgs n. 39/1993

# Pagamenti tramite pagoPA con Argo

## Sommario

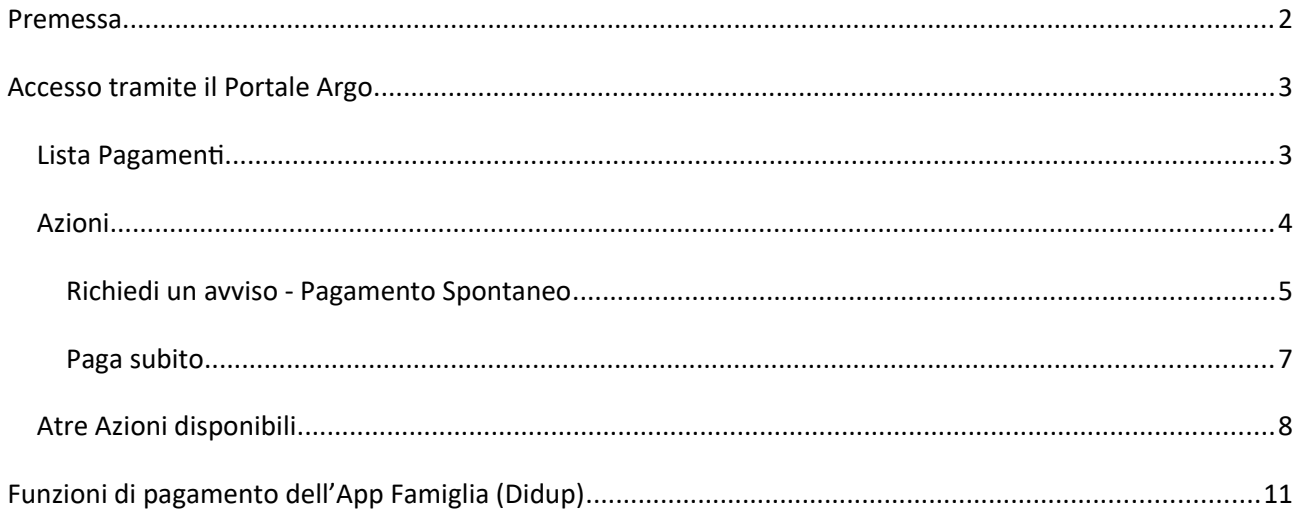

## **Premessa**

Il modulo Pagonline consente di effettuare il pagamento di Contributi Scolastici. La modalità di pagamento può essere immediata o differita.

Per il pagamento immediato, il programma dirotta l'utente in una pagina predisposta da pagoPA; si tratta di una procedura Wizard, che guida l'utente nelle varie fasi di pagamento, fino alla conclusione. Il pagamento potrà avvenire tramite tramite carta di credito, bonifico, etc...

L'altra modalità, quella differita, prevede la predisposizione di un documento di pagamento, che contiene tutti gli elementi necessari per completarlo tramite una ricevitoria, uno sportello bancario (che viene de3nito *Prestatore dei Servizi di Pagamento*, o *PSP*), oppure tramite l'*Home Banking.*

L'accesso alle funzioni di pagamento di Pagonline può avvenire tramite il modulo web, accessibile dal Portale Argo, oppure tramite la procedura integrata nell'App Famiglia.

## **Accesso tramite il Portale Argo**

Per avviare il modulo Web del programma, occorre accedere, dal portale Argo, alla sezione dei programmi dell'area Contabile, quindi scegliere l'applicativo Pagonline.

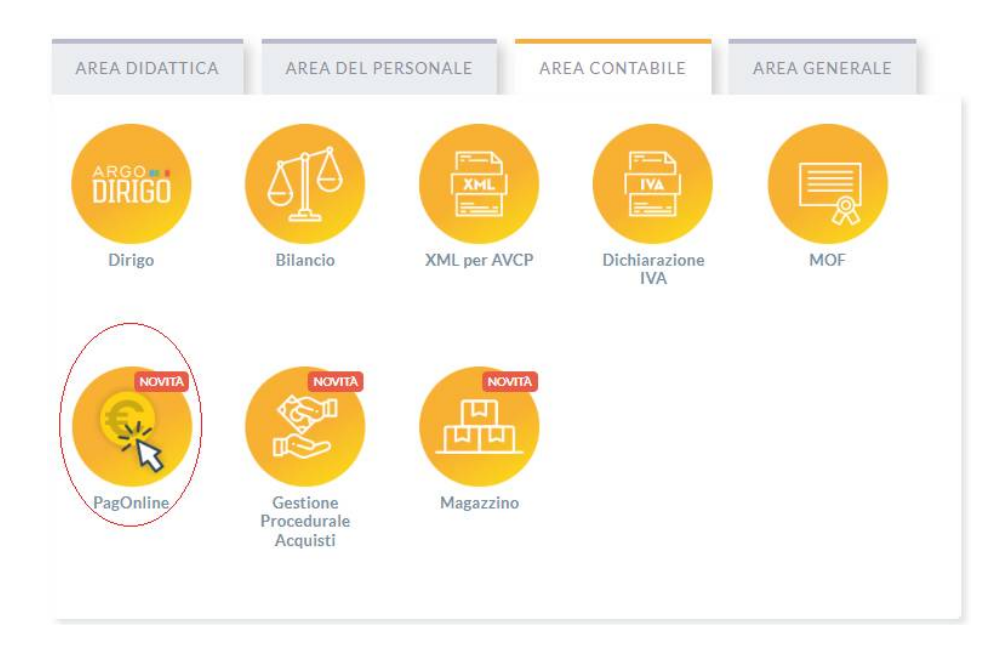

Vi ricordiamo che, per accedere, è necessario identificarsi, immettendo il codice della scuola e le credenziali individuali di accesso. Si può anche accedere tramite SPID.

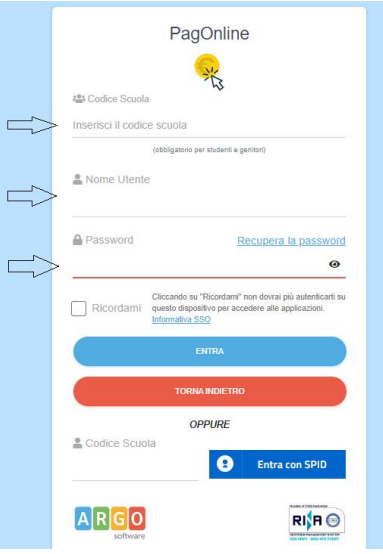

#### **Lista Pagamenti**

All'accesso, viene visualizzato un pannello, *sezione Pagamenti*, contenente la lista dei contributi da versare, precedentemente predisposti dalla segreteria, oppure direttamente dall'utente, nel caso di pagamenti volontari.

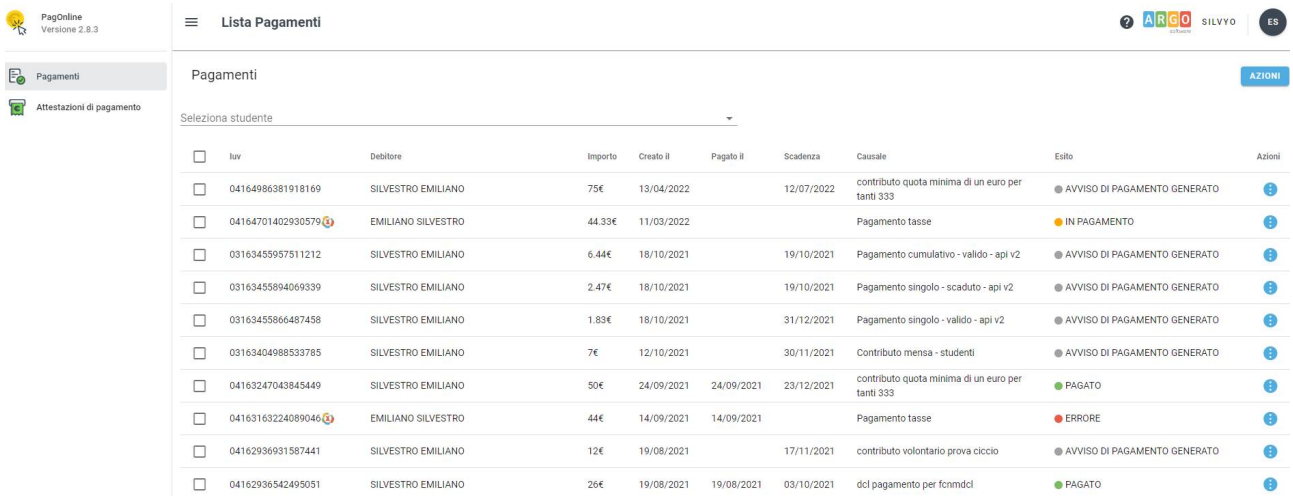

I dati visualizzati sono i seguenti:

IUV- Identificativo Univoco di Versamento - si tratta di un codice univoco che viene associato al contributo e identifica il pagamento in tutte le sue fasi. Viene generato dal sistema quando si predispone il pagamento. L'eventuale iconcina  $\bullet$  specifica che si tratta di un pagamento predisposto dalla precedente funzione di Scuolanext, ormai dismessa.

**Dati identificativi del debitore –** cioè a chi è intestato il pagamento

**Importo** – quanto deve essere versato

**Data di creazione** – data in cui è stato predisposto il pagamento

**Data di pagamento** – data in cui è stato effettuato il pagamento

**Data di scadenza** – eventuale data di scadenza

**Causale del pagamento** – motivazione del pagamento

**Esito** – il programma qui evidenza l'esito dell'operazione, che può rappresentare anche uno degli sta intermedi (avviso di pagamento generato – in pagamento – errore - pagato).

#### **Azioni**

L'utente potrà effettuare una serie di operazioni; in alto a destra è presente un pulsante Azioni, che permetterà all'utente di procedere con una delle seguenti operazioni:

- *-* Richiedi un nuovo pagamento, che consenrà di avviare un pagamento *spontaneo*
- Paga Subito, che, per il contributo, o i contributi selezionati (massimo cinque), rimanderà alle funzioni di pagamento (WISP) predisposte da *pagoPA*

#### **Richiedi un avviso - Pagamento Spontaneo**

#### *(Questa funzione non è disponibile sull'App)*

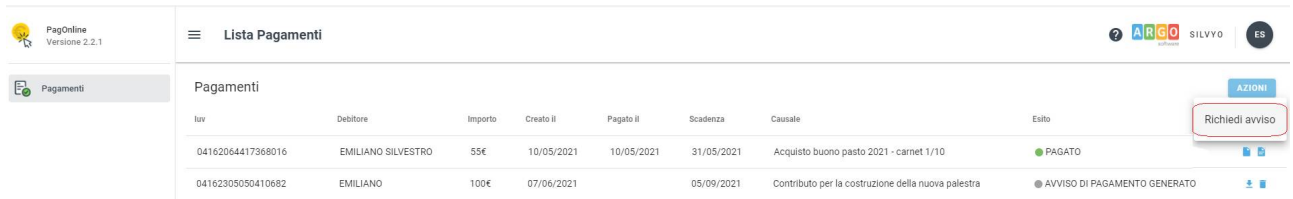

Per pagamenti spontanei intendiamo quei pagamenti che l'utente avvia appunto spontaneamente per usufruire di uno specifico servizio. Un esempio potrebbe essere la richiesta di un carnet di buoni pasto, oppure il versamento di un contributo al servizio di scuolabus. Ma in questo contesto rientra anche l'eventuale adesione ad una raccolta fondi (*crawdfunding*) organizzato dalla scuola per l'attuazione di un progetto ...

E' anche possibile procedere con un pagamento cumulativo, che riguarda più alunni, effettuato dal rappresentante di classe.

In altri termini, la scuola può aver predisposto una serie di pagamenti spontanei; l'utente, tramite Azioni/Richiedi Avviso, potrà, *liberamente/spontaneamente*, avviare un nuovo pagamento, semplicemente selezionandolo da un menù a tendina.

#### **Pagamento spontaneo singolo**

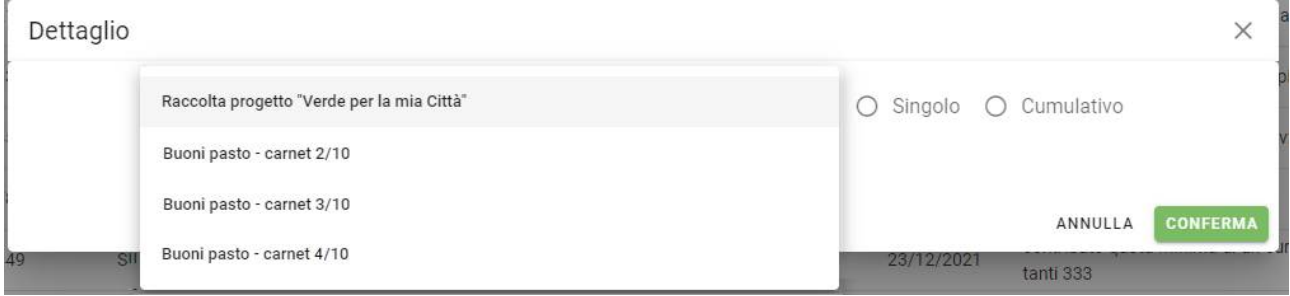

Dopo la scelta dell'elemento desiderato, il programma presenterà una schermata per il completamento dei dati di pagamento.

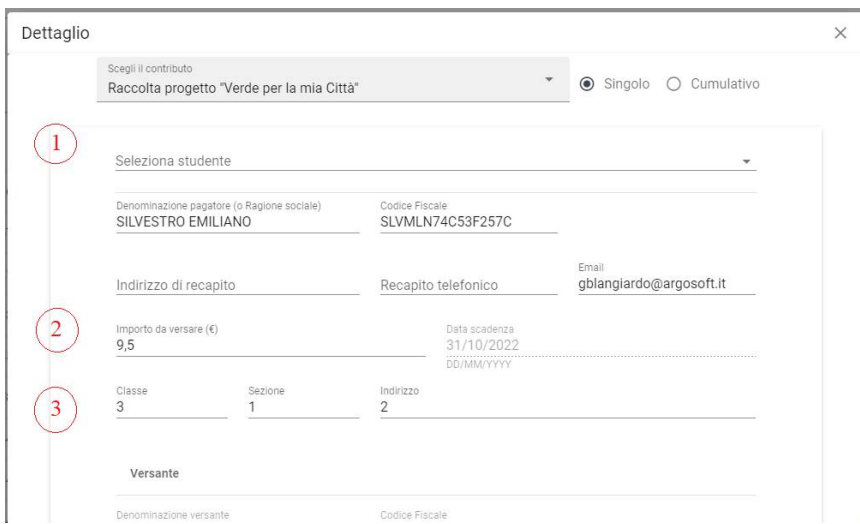

Nella schermata sopra riportata abbiamo evidenziato alcuni elementi chiave:

#### *- Seleziona studente*

Nel caso fossero presenti più figli, si potrà scegliere il figlio per cui si sta procedendo con il pagamento

#### - *Importo*

L'importo *potrebbe* essere modificabile, per cui in alcuni casi è possibile intervenire su questo dato

#### - *Classe, sezione, indirizzo*

In questo contesto l'informazione della classe/sezione di appartenenza dell'alunno potrebbe non essere nota al programma, pertanto è necessario che l'utente la specifichi, per un corretto riporto sulla ricevuta, al termine del pagamento.

#### **Pagamento spontaneo cumulativo**

Questa funzionalità consente di scegliere, tra gli alunni della classe, chi ha dato la disponibilità.

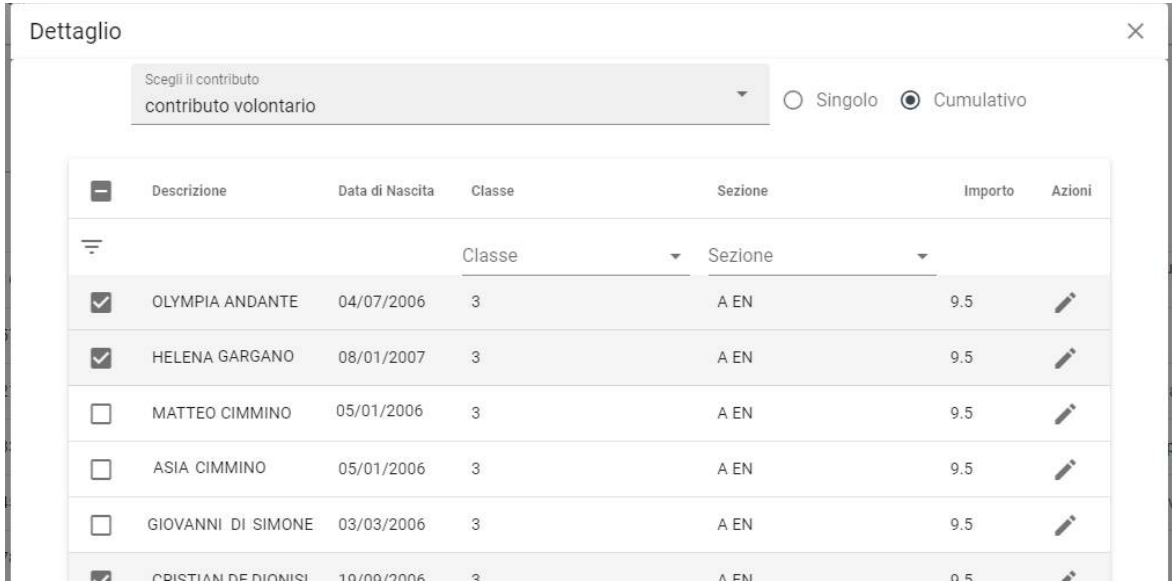

Sulla base della quota individuale, definita dalla segreteria, il programma totalizzerà l'importo complessivo del pagamento.

*Importante: la segreteria può aver disposto la modificabilità dell'importo della singola quota; in tal caso l'utente potrà intervenire cliccando sul pulsante con il simbolo della matita, a fianco di ciascun nominativo e quindi de(nire un importo diverso da quello (ssato di base.*

#### **Paga subito**

Questa funzione avvia il pagamento immediato per uno o più contributi, selezionati tramite la casella di spunta a sinistra di ciascuno. Per avviare il pagamento, occorre cliccare sul pulsante *AZIONI*, in alto a destra, e poi su *Paga subito*.

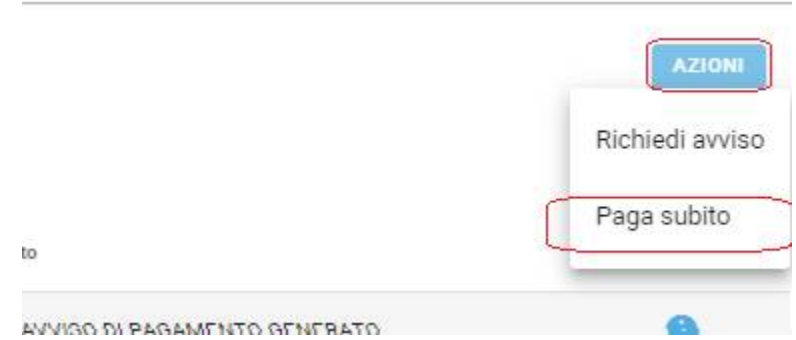

Prima di procedere, viene comunque presentato a video un prospetto di riepilogo nel quale viene anche visualizzato il totale da versare.

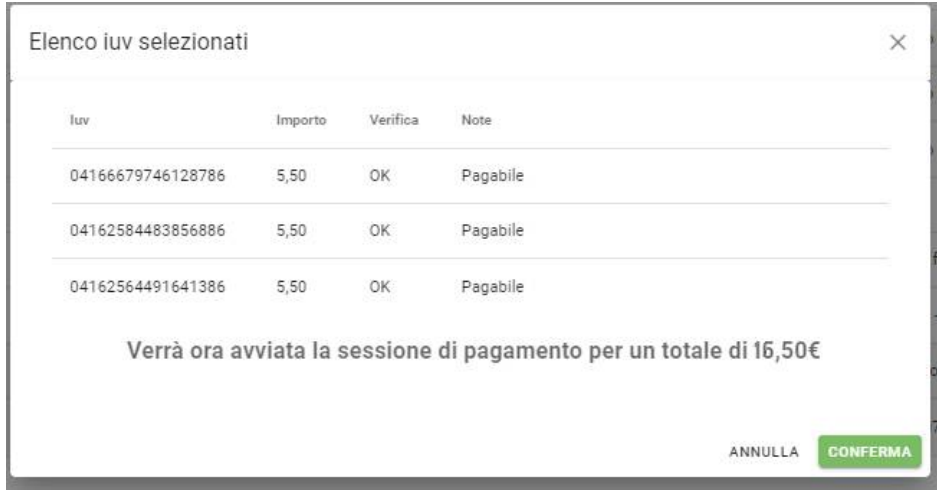

Cliccando su Conferma, si viene indirizzati direttamente alla pagina di servizio di pagoPA

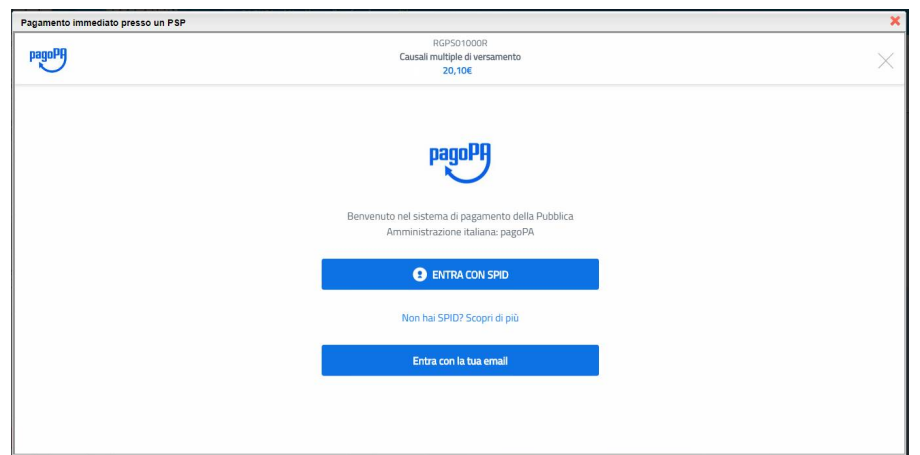

Se si è in possesso di credenziali Spid, si può accedere specificandole, altrimenti l'accesso può avvenire indicando semplicemente un indirizzo email, sul quale ricevere eventuali comunicazioni. Il sistema richiede inoltre, facoltativamente, la registrazione a pagoPA.

La fase di registrazione/riconoscimento dell'utente può essere utile, perché il sistema pagoPA può, per i pagamenti futuri, proporre la modalità di pagamento preferita e semplificare, di fatto, il processo.

Completato positivamente il pagamento, si riceverà una comunicazione di esito dell'operazione e si ritornerà al pannello dei pagamenti, dal quale si potrà richiedere la Ricevuta Telematica.

## **Atre Azioni disponibili**

Per ciascuno dei pagamenti, cliccando sull'apposito pulsante a destra, l'utente potrà effettuare altre azioni:

A destra del prospetto, vengono visualizzate delle icone che avviano le seguenti procedure:

 $\overline{\mathbf{r}}$ Avviso di pagamento - produce un file contenente i dati di pagamento, strutturato nel seguente modo:

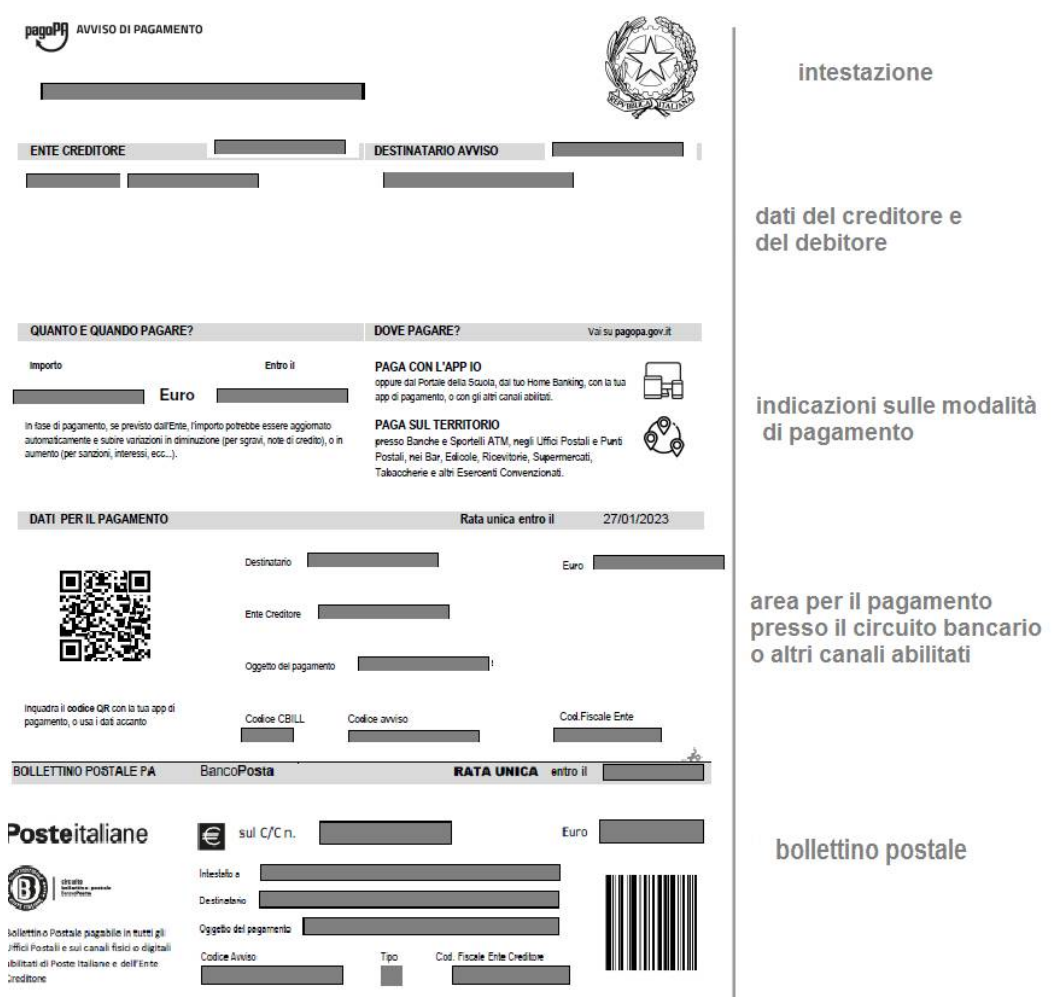

 $\overline{\phantom{a}}$ 

Il documento può essere stampato fisicamente, in modo da poter effettuare il pagamento presso una ricevitoria, o uno sportello bancario. Si può procedere anche tramite l'App-IO, effettuando la lettura del QrCode, oppure tramite Home Banking, inserendo i seguenti dati: Codice avviso, Codice Ente, Importo e Cbill.

Ricevuta Telematica <sub>- consente il download della Ricevuta Telematica, che contiene i dati del</sub>  $\blacksquare$ **pagamento e le informazioni sull'esito.**

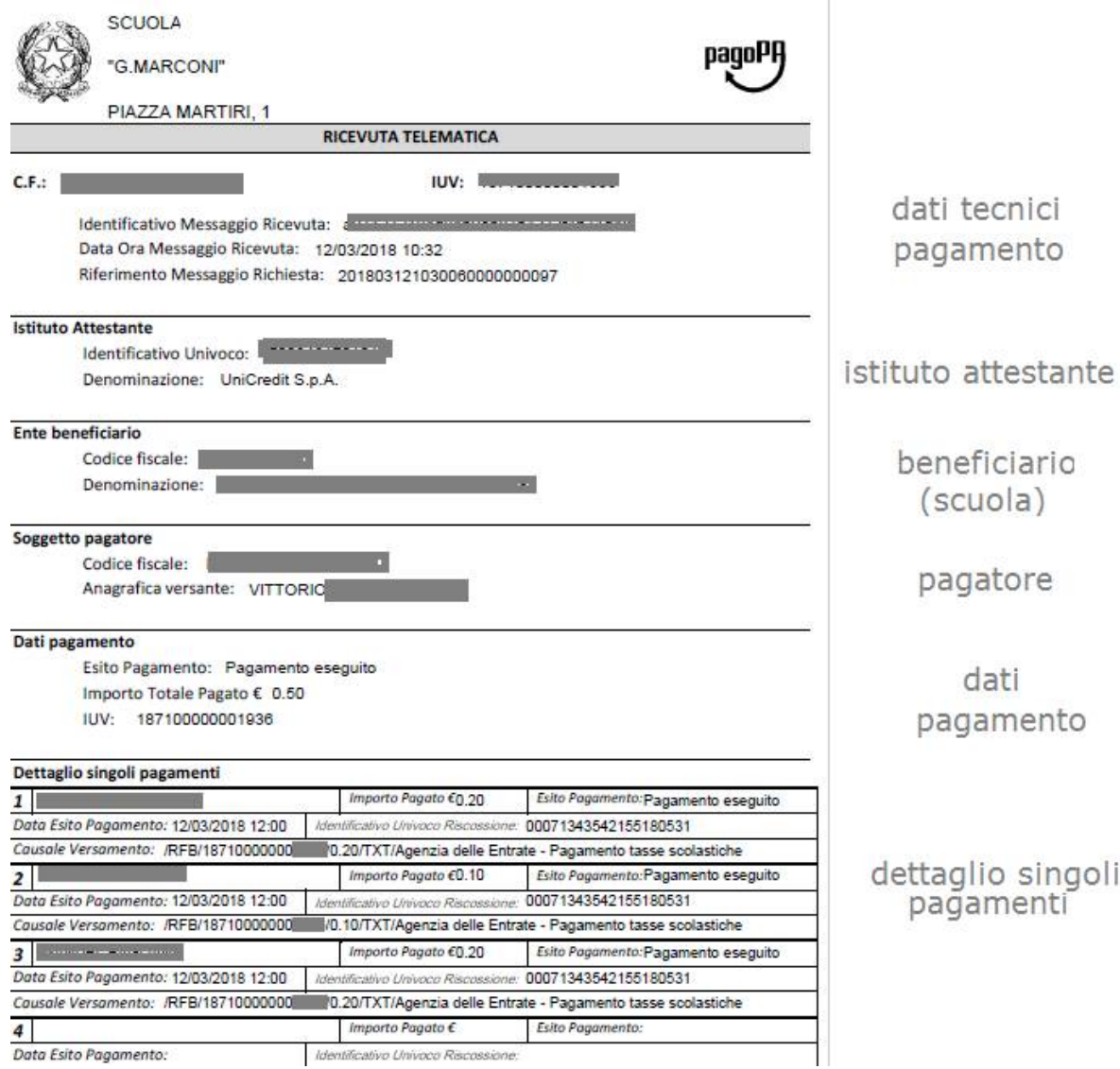

*Importante: per i pagamenti cumulativi la Ricevuta Telematica è disponibile solo per il genitore che ha* effettuato il pagamento. Ciascuno dei contribuenti ha però la possibilità di scaricare un'attestazione di *pagamento tramite la speci(ca procedura richiamabile dal menù di sinistra.*

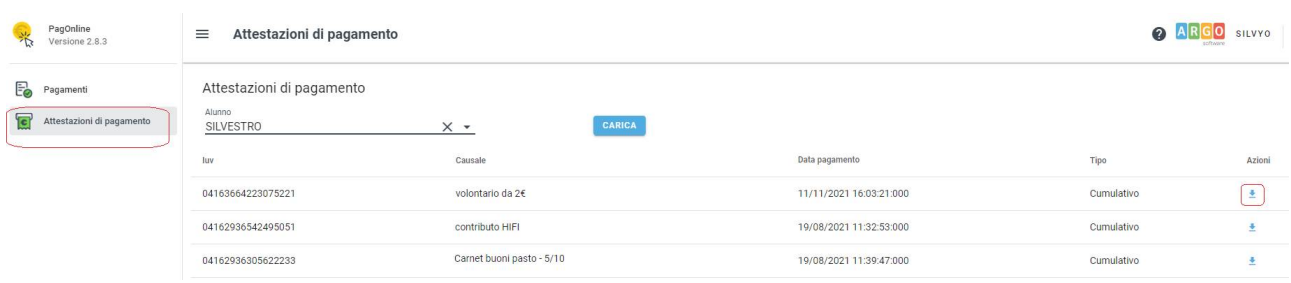

 $\in$ - **per il pagamento selezionato, avvia il WIZARD di pagamento di pagoPA(***sopra*   $descritto$ , tramite carta di credito, bonifico, etc...

 $\equiv$ Lista studenti - la funzione restituisce l'elenco dei contribuenti di un pagamento cumulativo; è **possibile intervenire ed apportare eventuali aggiustamen.**

#### Û - **la funzione elimina il pagamento selezionato**

Richiesta Pagamento Telematico - si tratta di un file che contiene i dati del pagamento; può essere  $\blacksquare$ utile per la risoluzione di problematiche particolari (da inoltrare agli sviluppatori)

## **Funzioni di pagamento dell'App Famiglia (Didup)**

Il genitore accedendo a didUP ha la possibilità di verificare lo stato dei contributi associati e di procedere col pagamento.

La prima vista disponibile è l'elenco dei contributi associati al genitore o al figlio/ai figli.

Cliccando su Paga, potrà scegliere se proseguire al pagamento all'interno dell'app o accedere a PagOnline.

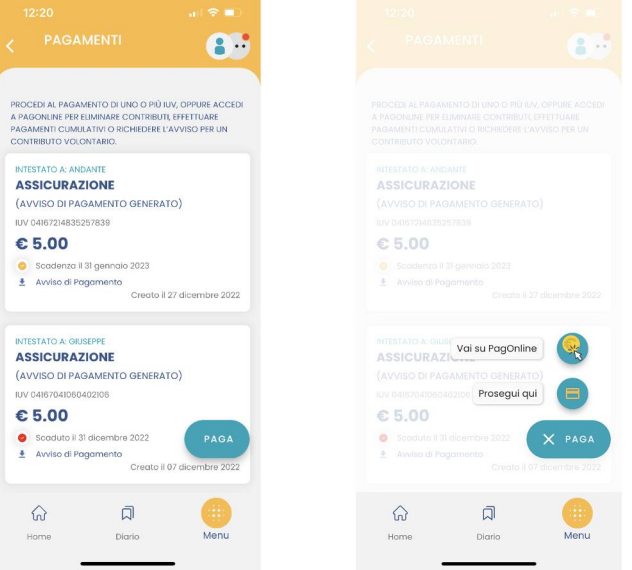

Cliccando su Paga, potrà scegliere se proseguire al pagamento all'interno dell'app o accedere a PagOnline.

Se sceglie di procedere all'interno dell'app, troverà automaticamente selezionati tutti i pagamenti disponibili o i 5 più recenti, nel caso in cui siano disponibili più di 5 pagamenti. Ricordiamo che non è possibile pagare più di 5 contributi per volta.

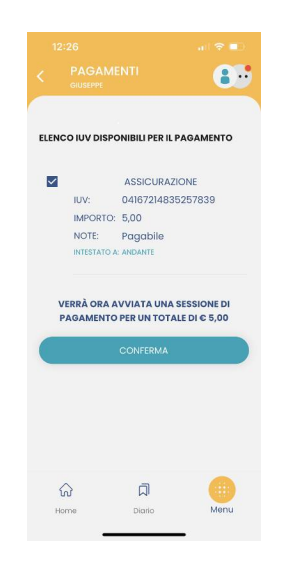

Alla *conferma* verrà avviata la sessione di pagamento.

Il genitore riceve opportuno avviso se non sono presenti pagamenti per l'anno scolastico corrente o anni scolastici diversi (a cui accede tramite la sezione Curriculum).

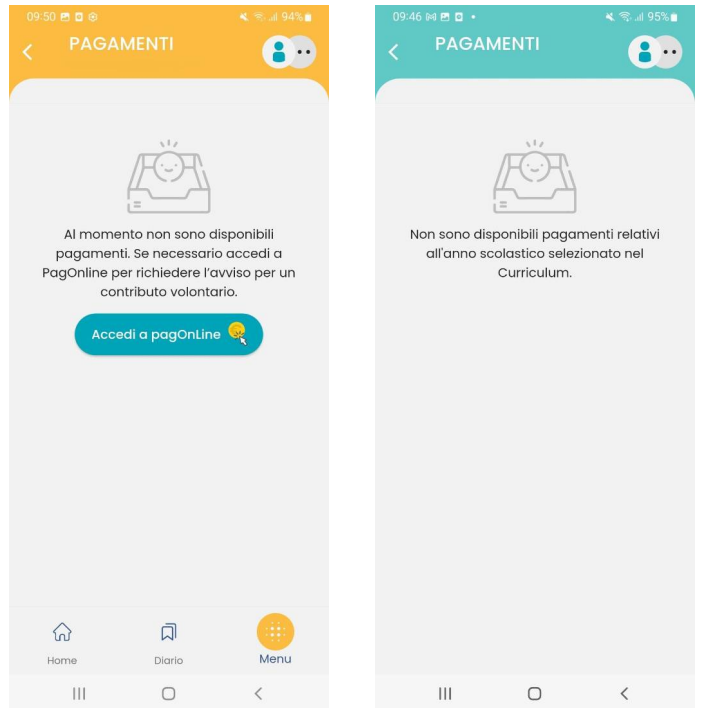

Le uniche due limitazioni dell'App sono le seguenti: non è possibile predisporre un avviso per un contributo volontario e non si possono effettuare pagamenti cumulativi per figli appartenenti a Scuole diverse.

Per queste due attività occorre procedere utilizzando il modulo Pagonline.